ANPIC アドレス指定受信方法

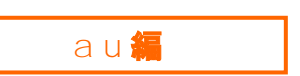

**<Android スマートフォン>**

※本マニュアルに掲載している画面はイメージ図です。 実際の画面とは異なる場合がありますのであらかじめご了承ください。

- 1. 「au メールアプリ」をタップして起動する。 ※2017 年夏以前の機種は「E メールアプリ」をタップして起動する。
- 2. 画面左にある「メニューキー」をタップする。
- 3. 「アドレス変更/迷惑メール設定」をタップする。 ※2017 年夏以前の機種は「アドレス変更/フィルター設定」となっている。
- 4. 下図の番号順に、受信リストの設定をする。

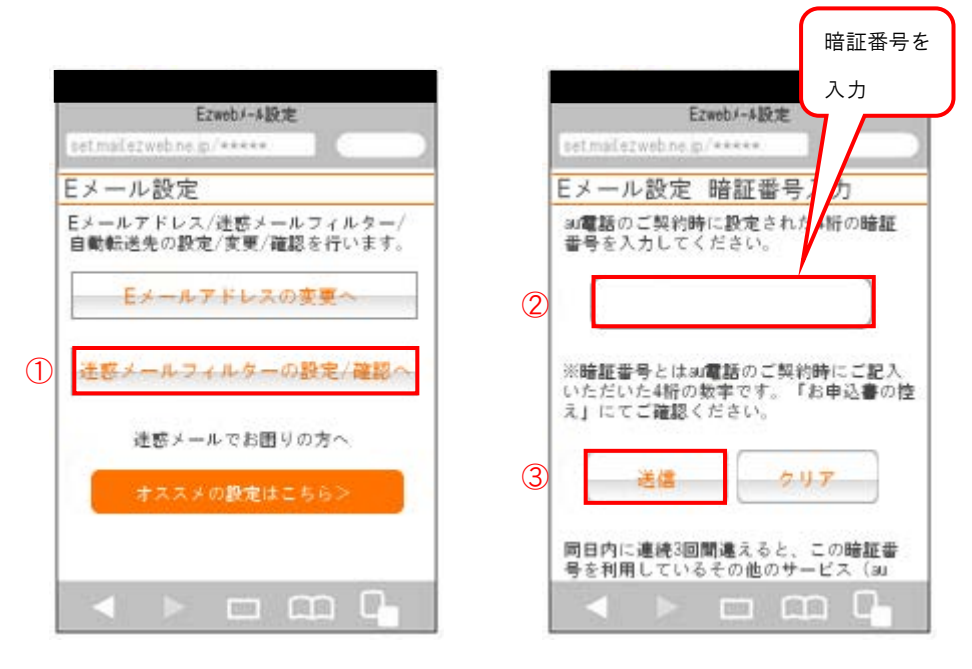

次ページに続く

ANPIC アドレス指定受信方法~au 編~

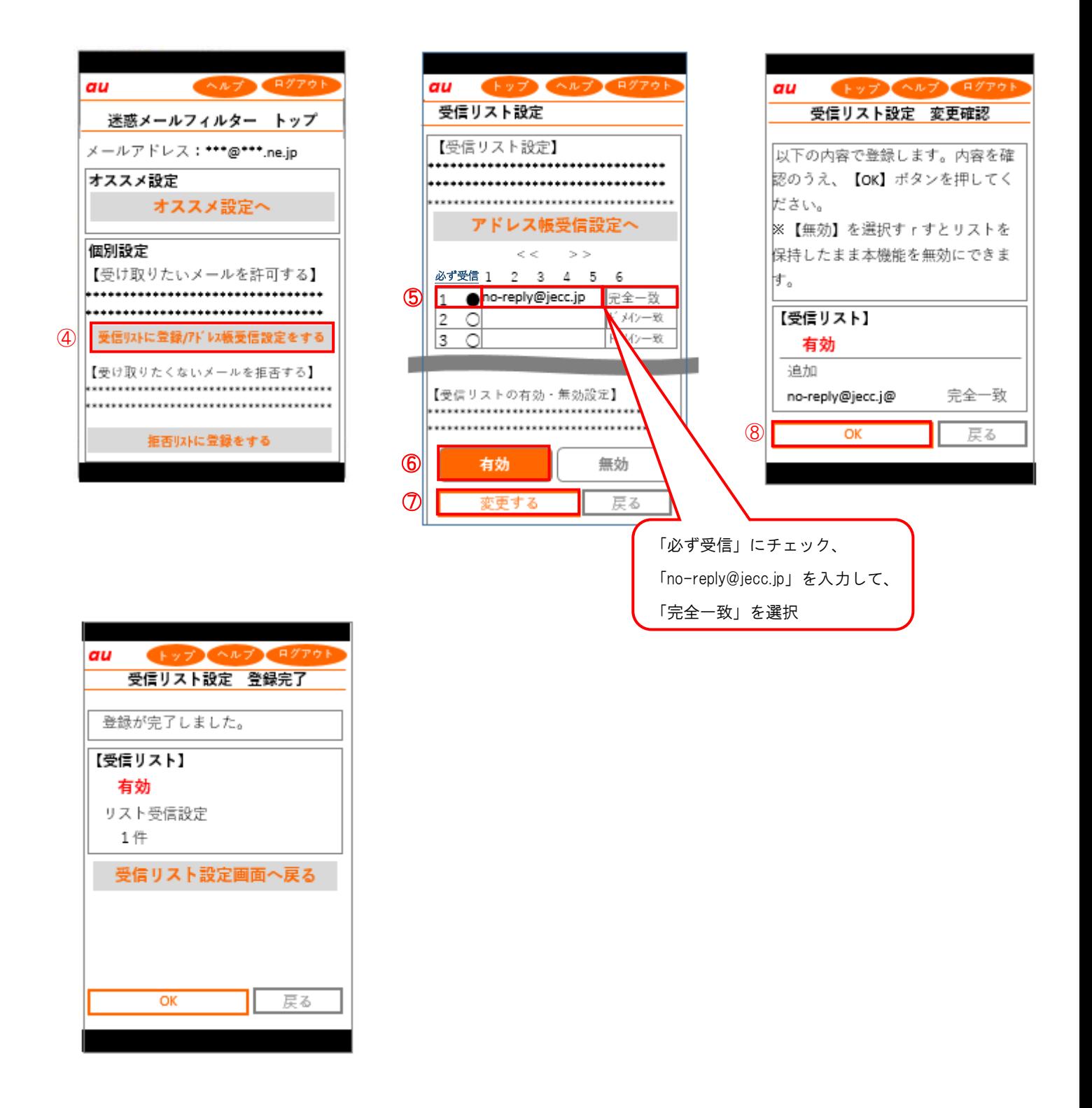

au Android スマートフォンでの指定受信方法は以上です。 あとは、ANPIC のアカウント設定からテストメールを送信して、 ANPIC からのメールが届いたら成功です。

ANPIC アドレス指定受信方法~au 編~

## ANPIC アドレス指定受信方法

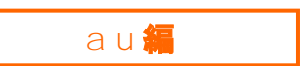

## **<iPhone>**

※本マニュアルに掲載している画面はイメージ図です。 実際の画面とは異なる場合がありますのであらかじめご了承ください。

※この設定は Wi-Fi 通信下では行えません。Wi-Fi をオフにしてから行ってください。

下図の番号順に受信リストの設定をする。

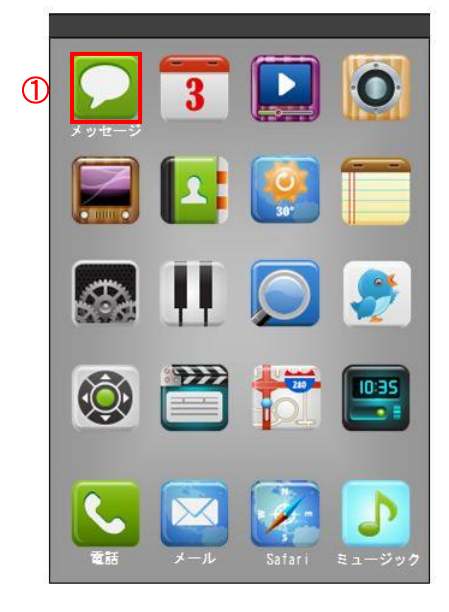

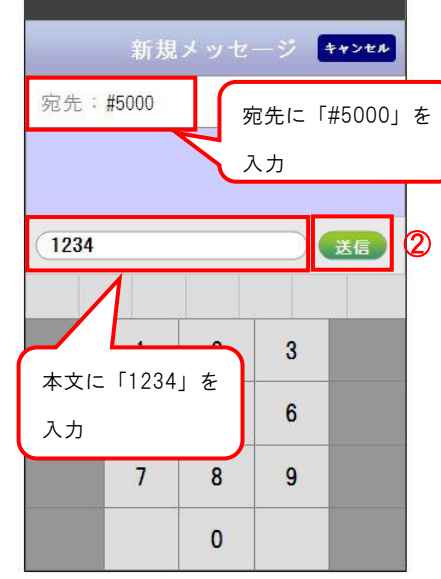

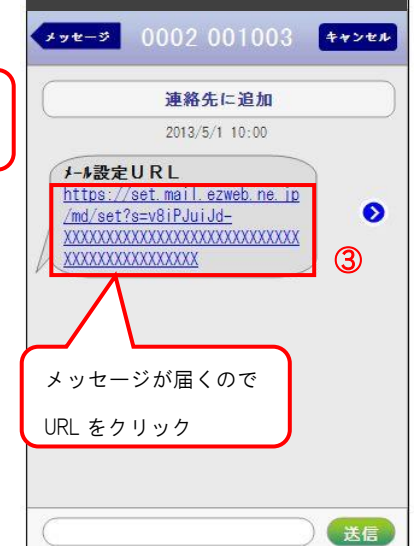

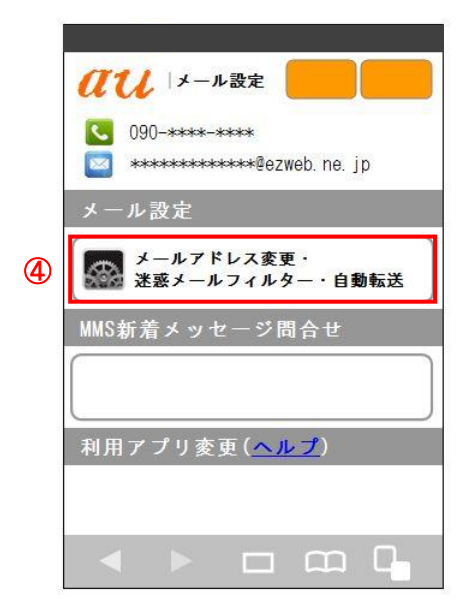

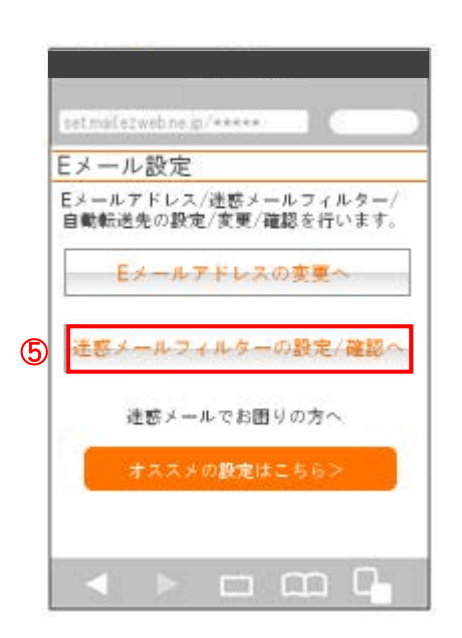

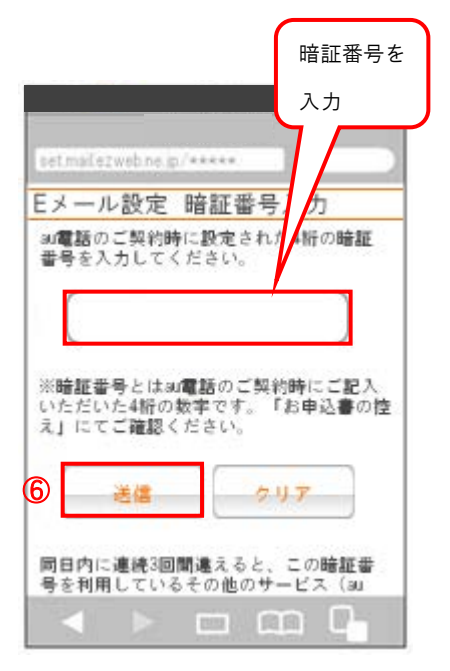

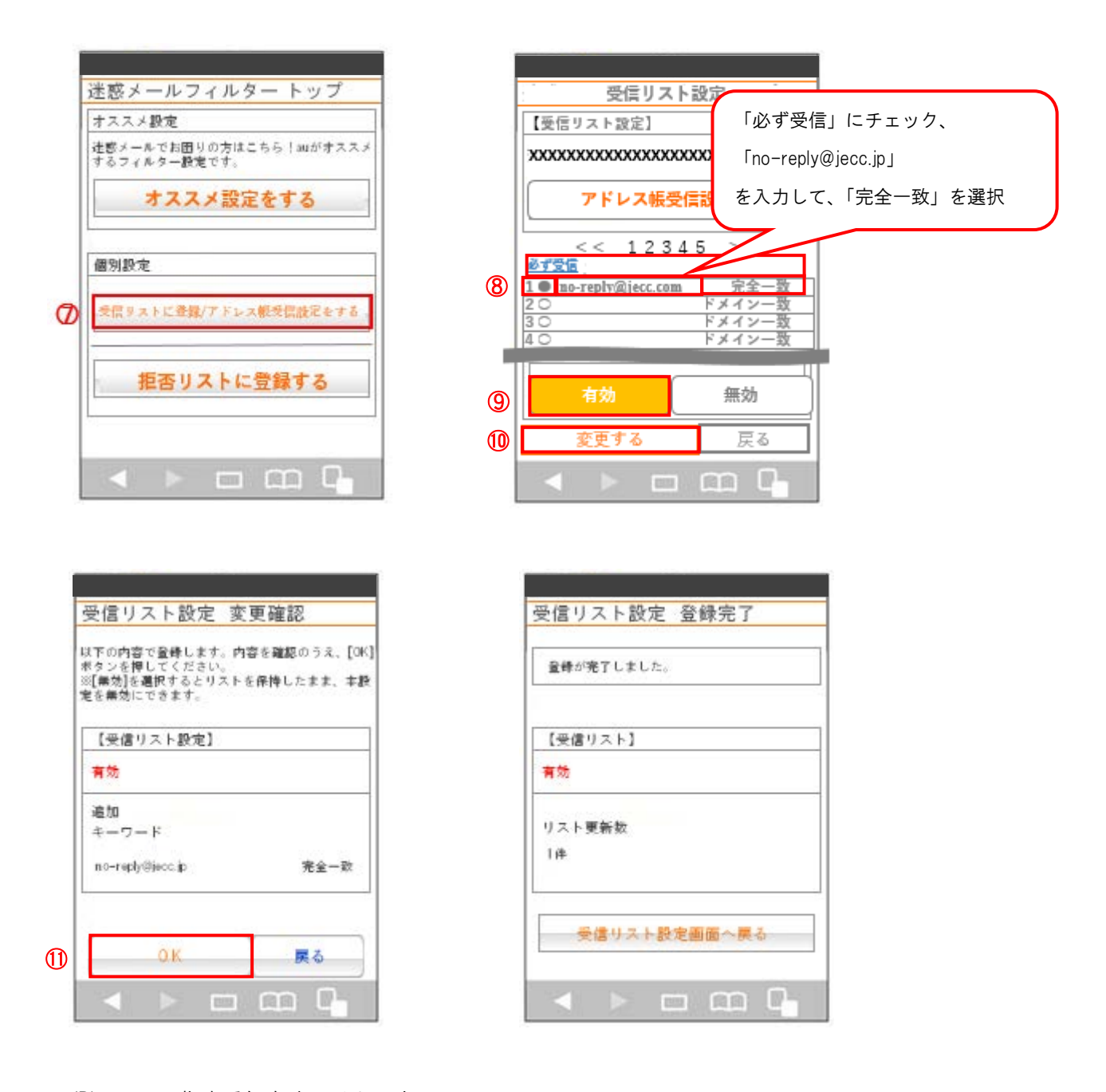

au iPhone での指定受信方法は以上です。 あとは、ANPIC のアカウント設定からテストメールを送信して、 ANPIC からのメールが届いたら成功です。

2018 年 6 月

ANPIC アドレス指定受信方法

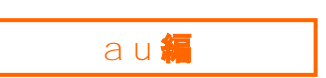

## **<スマートフォン以外の携帯>**

※本マニュアルに掲載している画面はイメージ図です。

実際の画面とは異なる場合がありますのであらかじめご了承ください。

1. 「迷惑メールフィルター」設定画面にアクセスする。

トップメニュー・検索 → au お客さまサポート → ケータイに、あんしんを。 → 迷惑メールでお困りの方は こちら ▶ 迷惑メールフィルター設定へ ▶ 迷惑メールフィルターの設定・確認へ ▶ 暗証番号を入力 ▶ 送 信

2. 受信リストの設定をする

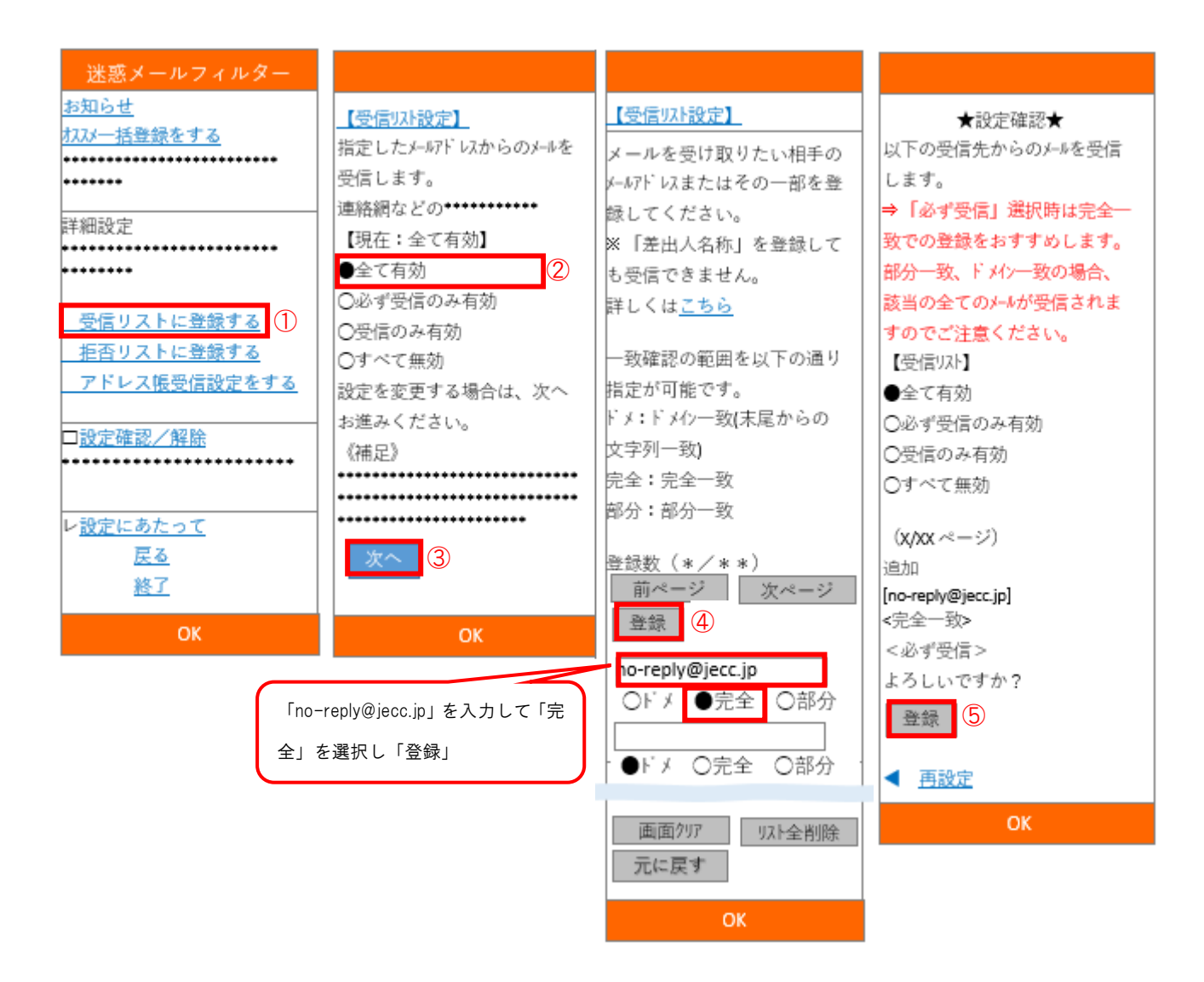

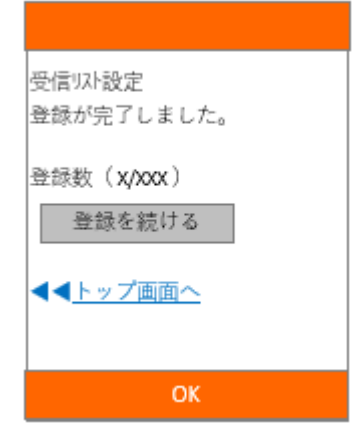

au スマートフォン以外の携帯での 指定受信方法は以上です。 あとは、ANPIC のアカウント設定からテストメールを送信して、 ANPIC からのメールが届いたら成功です。

2018 年 6 月